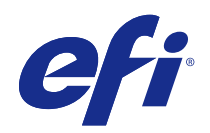

# Ovladač Fiery Driver pro systém Windows

© 2014 Electronics For Imaging. Informace obsažené v této publikaci jsou zahrnuty v Právním upozornění pro tento produkt.

## Obsah

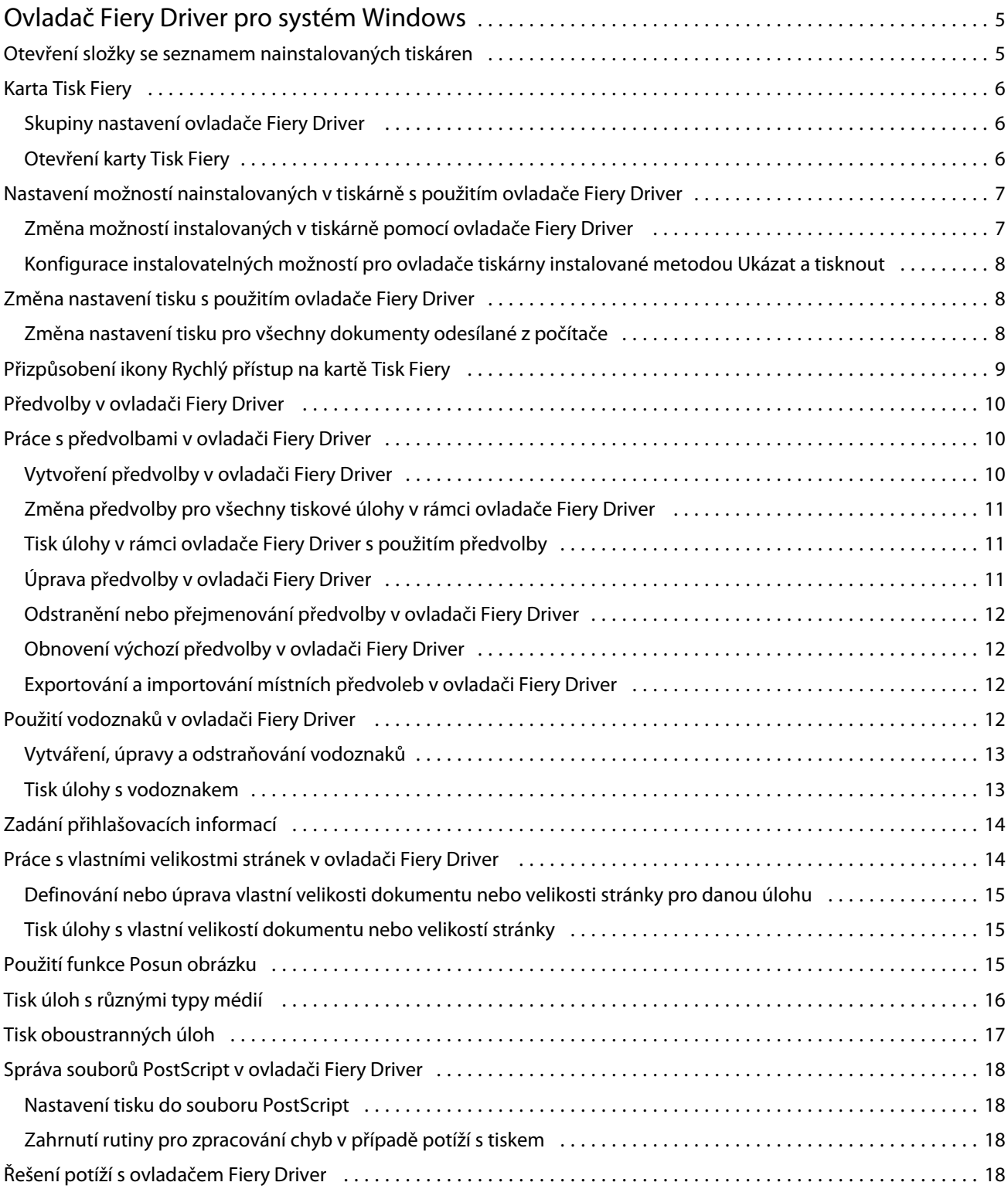

3

#### Ovladač Fiery Driver pro systém Windows Obsah 4

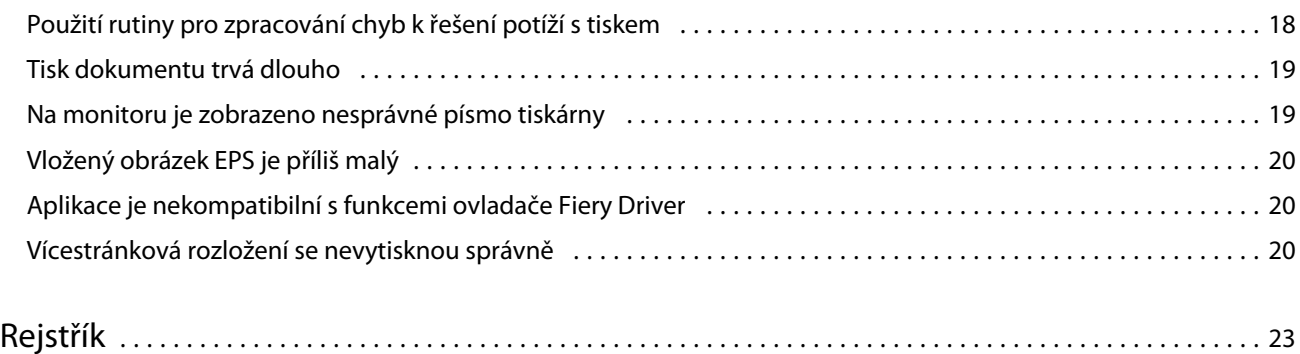

## <span id="page-4-0"></span>Ovladač Fiery Driver pro systém Windows

Ovladač Fiery Driver umožňuje aplikacím komunikovat s produktem Fiery Server a tisknout dokumenty. Ovladač Fiery Driver spolupracuje s produkty Fiery Server, které používají jazyk PostScript.

Při používání ovladače Fiery Driver vezměte na vědomí tyto informace:

- **•** Ovladač Fiery Driver obsahuje výchozí nastavení pro většinu aplikací a tiskáren. Nastavení lze snadno změnit, když nainstalujete novou možnost tisku nebo když chcete použít konkrétní funkci.
- **•** Možnosti tisku a jejich nastavení poskytují přístup ke speciálním funkcím příslušné tiskárny. Možnost Oboustranný tisk například umožňuje nastavit orientaci oboustranně vytištěných stránek.
- **•** Některé možnosti tisku ovladače Fiery Driver (vlastnosti dokumentů) jsou také k dispozici v aplikacích při tisku úloh.
- **•** Obecně platí, že změnou možností tisku ovladače Fiery Driver provedenou ze složky Zařízení a tiskárny (nebo Tiskárny a faxy či Tiskárny) změníte globální nastavení, která se budou vztahovat na všechny úlohy tištěné na vybrané tiskárně. Může však být nutné vybrat stejná nastavení i v aplikaci, protože globální nastavení mohou být nastaveními aplikace potlačena. Nastavení tisku vybraná v aplikaci obecně platí pouze pro aktuální dokument a jen dokud je aplikace otevřená.

Informace o konkrétních nastaveních tisku v s použitím ovladače Fiery Driver naleznete v příručce *Tisk*, která je součástí sady uživatelské dokumentace.

#### Otevření složky se seznamem nainstalovaných tiskáren

Způsob otevření složky obsahující seznam tiskáren nainstalovaných v počítači závisí na příslušném operačním systému.

**1** Přejděte k zařízením a tiskárnám v síti.

Tiskárny jsou zobrazeny ve složce Zařízení a tiskárny (nebo Tiskárny a faxy či Tiskárny).

- **2** Proveďte jednu z následujících akcí:
	- **•** Windows 8.1/Server 2012 R2: Stisknutím klávesy Windows na klávesnici otevřete obrazovku Start. Klikněte na Ovládací panely a poté na Zařízení a tiskárny.
	- **•** Windows 8/Server 2012: Stisknutím klávesy Windows na klávesnici otevřete obrazovku Start. Otevřete ovládací tlačítko Hledat přesunutím myši do pravého horního nebo pravého dolního rohu obrazovky, poté myš posuňte nahoru nebo dolů a klikněte na možnost Hledat. Do pole hledání zadejte **Ovládací panely**, ťukněte nebo klikněte na Aplikace a poté ve výsledcích hledání ťukněte nebo klikněte na Ovládací panely. Klikněte na možnost Zařízení a tiskárny.
	- **•** Windows 7/Server 2008 R2: Klikněte na možnost Start > Zařízení a tiskárny.
	- **•** Windows Vista/Server 2008: Klikněte na možnost Start > Ovládací panely a poté dvakrát klepněte na možnost Tiskárny.

## <span id="page-5-0"></span>Karta Tisk Fiery

Karta Tisk Fiery slouží jako řídicí centrum pro veškeré často používané funkce tisku.

Karta Tisk Fiery obsahuje veškerá nastavení tisku specifická pro danou tiskárnu. Vyberete-li výchozí nastavení, tisková úloha se vytiskne s použitím nastavení zadaného při instalaci, neboli výchozího nastavení tiskárny.

**Poznámka:** Přejít na kartu Tisk Fiery a nastavovat na ní některé možnosti lze i z aplikací; je možné, že nastaveními aplikace budou potlačena nastavení provedená v části Předvolby tisku.

Kromě toho mohou některé nástroje, například Command WorkStation, potlačit určitá nastavení tisku pro příslušnou úlohu. (Informace naleznete v *nápovědě k aplikaci Command WorkStation*.)

#### **Skupiny nastavení ovladače Fiery Driver**

Nastavení tisku v ovladači Fiery Driver jsou pro usnadnění použití seskupena do kategorií. Každá skupina nebo karta obsahuje nastavení, které spolu souvisejí nebo se navzájem doplňují.

- **•** Rychlý přístup Kopie vybraných nastavení z ostatních karet. Tuto kartu lze přizpůsobit, je tedy možné přidávat na ni nejčastěji používaná nastavení možností úlohy nebo je odebírat. Karta Rychlý přístup umožňuje rychle změnit často používané možnosti tisku, aniž by bylo nutné procházet všechny karty s vlastnostmi úlohy.
- **•** Informace o úloze Všechny informace o úloze, včetně údajů o uživateli, které mohou být požadovány pro ověření uživatele, zabezpečený tisk, zpracování úloh a server dokumentů.
- **•** Média Atributy a zdroje papíru pro tisk a vkládání.
- **•** Rozložení Definice vyřazování tiskové úlohy a zpracování brožur na médiu či listu s výjimkou umístění sloužícího ke kompenzaci možností dokončování, například Zarovnání zásobníků.
- **•** Barva Nastavení barev a funkce umělecké grafiky (je-li tato možnost zapnuta). Při připojení k černobílé tiskárně se tato karta nezobrazí.
- **•** Obrázek Veškerá nastavení části Kvalita obrázku podporovaná připojeným produktem Fiery Server a tiskárnou.
- **•** Dokončování Možnosti tisku související pouze s vybavením tiskárny pro dokončování a také posun obrazu za účelem kompenzace možností dokončování. Tyto možnosti potlačují nastavení v části Nastavení tiskárny produktu Fiery Server, lze je však změnit prostřednictvím nástroje Command WorkStation.
- **•** VDP Veškerá nastavení VDP (Tisk proměnných dat), jako je například FreeForm a upřesňující nastavení VDP.
- **•** Razítkování Všechny možnosti razítkování, které umožňují přidat nebo skrýt či odebrat jakýkoli obraz v dané úloze. Zahrnuje rovněž vlastnosti vodoznaku, které definují jeho umístění a styl.

**Poznámka:** Může se stát, že karta Razítkování nebude podporována pro všechny produkty Fiery Server.

**•** Tiskárna – Informace o stavu tiskárny včetně aktuální úrovně papíru a toneru.

**Poznámka:** Pro tiskárnu musí být zapnuta možnost Obousměrná komunikace, jinak se informace na kartě Tiskárna nebudou aktualizovat.

#### **Otevření karty Tisk Fiery**

Prostřednictvím karty Tisk Fiery lze nastavovat možnosti tisku v produktu Fiery Server.

6

- <span id="page-6-0"></span>**1** Otevřete složku se seznamem nainstalovaných tiskáren. (Viz [Otevření složky se seznamem nainstalovaných](#page-4-0) [tiskáren](#page-4-0) na straně 5.)
- **2** Klikněte pravým tlačítkem myši na ikonu požadované tiskárny a poté klikněte na příkaz Předvolby tisku.
- **3** Klikněte na kartu Tisk Fiery.

## Nastavení možností nainstalovaných v tiskárně s použitím ovladače Fiery Driver

V zájmu správného použití možností tisku dané tiskárny a produktu Fiery Server je třeba z vašeho počítače nastavit produkt Fiery Server podle možností nainstalovaných v tiskárně.

Je-li aktivována možnost Obousměrná komunikace, budou potlačena všechna nastavení nainstalovaných možností. Obousměrná komunikace rovněž umožňuje ovladači Fiery Driver zadávat dotazy na tiskárnu a načítat možnosti, které jsou aktuálně nainstalovány. Nainstalované možnosti jsou uvedeny v seznamu Nainstalované možnosti a jsou aktivována nastavení ovladače Fiery Driver, která na těchto možnostech závisí.

Při ruční konfiguraci instalovatelných možností nezapomeňte, že nastavení musí odpovídat skutečné konfiguraci tiskárny. Jinak by možnosti tisku zobrazené v okně ovladače Fiery Driver nemusely odpovídat možnostem tisku, které jsou skutečně k dispozici.

Můžete rovněž obnovit výchozí hodnoty příslušných možností.

#### **Změna možností instalovaných v tiskárně pomocí ovladače Fiery Driver**

Chcete-li upravovat nainstalované možnosti tiskárny, je třeba použít ovladač Fiery Driver.

**Poznámka:** Chcete-li konfigurovat nainstalované možnosti, je třeba ručně vypnout možnost Obousměrná komunikace (zrušit zaškrtnutí políčka).

- **1** Otevřete složku se seznamem nainstalovaných tiskáren. (Viz [Otevření složky se seznamem nainstalovaných](#page-4-0) [tiskáren](#page-4-0) na straně 5.)
- **2** Klikněte pravým tlačítkem myši na ikonu požadované tiskárny a poté klikněte na příkaz Vlastnosti tiskárny nebo Vlastnosti.
- **3** Klikněte na kartu Příslušenství (nebo Konfigurace či Instalovatelné možnosti) a ověřte, zda možnost, kterou chcete použít, je k dispozici.
- **4** Chcete-li z tiskárny získat seznam instalovaných možnosti, zaškrtněte volbu Obousměrná komunikace, zadejte IP adresu tiskárny nebo název DNS produktu Fiery Server příslušné tiskárny a klikněte na tlačítko Aktualizovat.
- **5** Chcete-li nainstalované možnosti konfigurovat ručně, vyberte možnost v seznamu Dostupné možnosti a poté klikněte na možnost Přidat. Chcete-li obnovit výchozí nastavení nainstalovaných možností, klikněte na tlačítko Výchozí nastavení.

**Poznámka:** Ujistěte se, že je daná možnost na tiskárně opravdu nainstalovaná.

**6** Chcete-li ovladač instalovat automaticky při každém otevření, vyberte možnost Aktualizovat ovladač Fiery Driver při otevření.

Tím předejdete konfliktům zvolených nastavení, pokud se některé z nainstalovaných možností změní nebo nebudou dostupné.

<span id="page-7-0"></span>**7** Chcete-li obdržet upozornění e-mailem pro každou chybu, k níž během tisku dojde, vyberte možnost Povolit upozornění e-mailem a zadejte e-mailovou adresu pro odeslání upozornění e-mailem.

Možnost Povolit upozornění e-mailem je zobrazena pouze v případě, že je v nastavení produktu Fiery Server zapnuta e-mailová služba. (Informace naleznete v příručce *Konfigurace a nastavení*, která je součástí sady uživatelské dokumentace.)

#### **Konfigurace instalovatelných možností pro ovladače tiskárny instalované metodou Ukázat a tisknout**

Pokud nainstalujete ovladač tiskárny pomocí Průvodce přidáním tiskárny a poté konfigurujete instalovatelné možnosti prostřednictvím možnosti Obousměrná komunikace, nebudou instalovatelné možnosti nakonfigurovány správně. Tyto možnosti je třeba konfigurovat po instalaci tiskového ovladače.

- **1** Po instalaci tiskového ovladače otevřete složku se seznamem nainstalovaných tiskáren. (Viz [Otevření složky se](#page-4-0) [seznamem nainstalovaných tiskáren](#page-4-0) na straně 5.)
- **2** Klikněte pravým tlačítkem myši na ikonu tiskárny a poté klikněte na příkaz Vlastnosti tiskárny nebo Vlastnosti.
- **3** Klikněte na kartu Příslušenství (nebo Konfigurace či Instalovatelné možnosti) a vyberte příslušné instalovatelné možnosti.
- **4** Klikněte na možnost Použít a poté na tlačítko OK.

Je třeba kliknout na tlačítko OK aby se v tiskovém ovladači projevily správné instalovatelné možnosti.

## Změna nastavení tisku s použitím ovladače Fiery Driver

Můžete změnit nastavení tisku pro aktuální dokument nebo pro všechny dokumenty odeslané z příslušného počítače.

Místo, v němž nastavení změníte, ovlivňuje rozsah platnosti provedené změny:

- **•** Změny provedené v aplikaci se zpravidla uplatňují pouze pro dokumenty, které vytisknete do ukončení aplikace.
- **•** Změny provedené v části Předvolby tisku se uplatňují pro vybranou tiskárnu a všechny tiskové úlohy, které jsou na ni odeslány. Pokud však totéž nastavení možnosti tisku lze změnit v aplikaci, může se stát, že nastavením v aplikaci bude potlačeno nastavení v části Předvolby tisku.

**Poznámka:** Pokud v části Předvolby tisku změníte nastavení pouze pro jeden dokument, nezapomeňte po jeho vytištění obnovit výchozí hodnotu příslušného nastavení, než začnete tisknout další dokumenty, je-li to v rámci aktuální relace aplikace třeba. Po ukončení aplikace budou obnoveny výchozí hodnoty všech nastavení v části Předvolby tisku.

Některé úlohy vyžadují specifický způsob změny nastavení. Veškeré změny nastavení písem je například třeba provést v části Předvolby tisku, nikoli v aplikaci. Příkaz Předvolby tisku je nutné použít také v případě, že aplikace možnost změny požadovaného nastavení neposkytuje.

#### <span id="page-8-0"></span>**Změna nastavení tisku pro všechny dokumenty odesílané z počítače**

V dialogovém okně Předvolby tisku lze změnit výchozí nastavení tisku pro všechny dokumenty.

V dialogovém okně aplikace Tisk lze potlačit některá výchozí nastavení tisku pro dokument. Pokud nastavení tisku není k dispozici, můžete je zpřístupnit změnou nastavení tisku pro všechny dokumenty odeslané z příslušného počítače.

**Poznámka:** Pokud nepoužíváte stejná nastavení pro všechny tiskové úlohy, můžete uložit různé skupiny nastavení tisku jako předvolbu.

- **1** V aplikaci klikněte na možnost Soubor > Tisk nebo Soubor > Nastavení tisku a poté jako tiskárnu vyberte Fiery Server.
- **2** Klikněte na tlačítko, které zobrazí okno Vlastnosti dokumentu.

Přesný postup otevření okna Vlastnosti dokumentu závisí na použité aplikaci.

- **3** Otevřete kartu Tisk Fiery. (Viz [Otevření karty Tisk Fiery](#page-5-0) na straně 6.)
- **4** Vyberte požadovaná nastavení tisku.

Pokud některé možnosti, například dokončování nebo vyřazování nastavíte v aplikaci, úloha se může tisknout pomalu nebo chybně. Tyto možnosti nastavte pro danou tiskovou úlohu nebo relaci v okně Předvolby tisku.

## Přizpůsobení ikony Rychlý přístup na kartě Tisk Fiery

Ikonu Rychlý přístup na kartě Tisk Fiery lze přizpůsobit často používanými možnostmi tisku.

Tímto způsobem ušetříte čas, protože při nastavování možností, které jste umístili do části Rychlý přístup, nebude třeba otevírat žádné další ikony možností tisku.

Pokud možnost tisku umístíte na kartu Rychlý přístup, bude se i nadále zobrazovat v původním umístění. K nastavení možnosti pak můžete použít obě umístění.

Zobrazení Rychlý přístup nepodporuje některé možnosti tisku, například Základní nastavení či Expertní nastavení na kartě Barva nebo položka Smíšená média na kartě Média, jež po výběru otevřou nové okno.

- **1** Proveďte jednu z následujících akcí:
	- **•** Z dialogového okna Předvolby tisku otevřete složku se seznamem nainstalovaných tiskáren, klikněte pravým tlačítkem myši na ikonu požadované tiskárny a vyberte možnost Předvolby tisku. (Viz [Otevření složky se](#page-4-0) [seznamem nainstalovaných tiskáren](#page-4-0) na straně 5.)
	- **•** V aplikaci klikněte na možnost Soubor > Tisk nebo Soubor > Nastavení tisku a poté jako tiskárnu vyberte Fiery Server. Klikněte na tlačítko, které zobrazí okno Vlastnosti dokumentu.

Přesný postup otevření okna Vlastnosti dokumentu závisí na použité aplikaci.

- **2** Klikněte na kartu Tisk Fiery.
- **3** Klikněte na ikonu Rychlý přístup a pak klikněte na tlačítko Přizpůsobit.
- **4** Chcete-li zkratku přidat nebo odebrat, vyberte ji a přesuňte ji ze seznamu Dostupné zkratky do seznamu Aktuální zkratky nebo naopak.

**Poznámka:** Karta Rychlý přístup nemůže být prázdná. Pokud ze zobrazení Rychlý přístup odeberete všechny možnosti, obnoví se původní skupina možností.

<span id="page-9-0"></span>**5** Kliknutím na tlačítko OK uložte provedené změny.

## Předvolby v ovladači Fiery Driver

Předvolba je kolekce nastavení tisku v ovladači Fiery Driver, kterou lze použít jako celek a poté případně upravit jednotlivá nastavení.

Můžete vybrat předvolbu úlohy v seznamu Předvolby nebo vytvořit novou předvolbu na základě aktuálních možností nastavených v ovladači Fiery Driver. Pokud úloha aktuálně nepoužívá předvolbu, je pole předvolby prázdné a v poli Předvolby se nezobrazuje žádný text. Všechny vlastnosti zobrazují počáteční výchozí nastavení. Je-li vybrána předvolba úlohy, jsou všechna nastavení aktualizována tak, aby odpovídala příslušné uložené předvolbě. Pokud změníte libovolné nastavení tisku, seznam Předvolby bude znovu prázdný.

K dispozici jsou dva typy předvoleb úloh:

**•** Místní předvolby – Jsou uloženy v místním počítači uživatele.

Položky Místní předvolby jsou k dispozici v seznamu Předvolby při každém přístupu k produktu Fiery Server. Zůstanou uloženy na místním pevném disku, dokud je neodstraníte.

**•** Předvolby serveru – Jsou uloženy v produktu Fiery Server prostřednictvím nástroje Command WorkStation a sdíleny s ostatními uživateli produktu Fiery Server. Publikované položky Předvolby serveru jsou uvedeny v seznamu Předvolby.

Pokud použijete položku Předvolba serveru pro úlohu, stanou se nastavení předvolby součástí této úlohy a zůstanou v úloze zachována, dokud je neupravíte.

Položku Předvolba serveru nelze upravovat v ovladači Fiery Driver. Pokud položka Předvolba serveru uzamkla nastavení tisku, lze je potlačit v ovladači Fiery Driver poté, co je vyberete pro příslušnou úlohu. V případě potlačení bude pole Předvolby prázdné. (Informace naleznete v *nápovědě k aplikaci Command WorkStation*.)

## Práce s předvolbami v ovladači Fiery Driver

Předvolby lze vytvářet, upravovat, přejmenovávat, odstraňovat, importovat či exportovat. Můžete rovněž obnovit výchozí nastavení předvolby.

**Poznámka:** Soubor Presets má formát .sav nebo .xml. V případě formátu .sav je každá předvolba samostatným souborem. V případě formátu .xml jsou všechny předvolby uloženy v jediném souboru. Soubor Presets je vytvořen pro konkrétního uživatele.

#### **Vytvoření předvolby v ovladači Fiery Driver**

Můžete vytvořit předvolbu obsahující běžně používaná nastavení tisku.

Předvolba je uložena v lokálním počítači a nelze ji sdílet s ostatními uživateli.

- **1** Otevřete kartu Tisk Fiery. (Viz [Otevření karty Tisk Fiery](#page-5-0) na straně 6.)
- **2** Určete nastavení tisku podle svých požadavků.
- **3** V seznamu Předvolby vyberte možnost Uložit předvolbu.

<span id="page-10-0"></span>**4** Zadejte popisný název předvolby a klikněte na tlačítko Uložit.

#### **Změna předvolby pro všechny tiskové úlohy v rámci ovladače Fiery Driver**

Předvolbu lze změnit pro všechny tiskové úlohy.

**1** Otevřete kartu Tisk Fiery. (Viz [Otevření karty Tisk Fiery](#page-5-0) na straně 6.)

**Poznámka:** Pokud na kartu Tisk Fiery přejdete z dialogového okna Tisk konkrétní aplikace a vyberete předvolbu, bude tato předvolba použita pouze pro aktuální relaci dané aplikace.

**2** V seznamu Předvolby vyberte jinou předvolbu.

#### **Tisk úlohy v rámci ovladače Fiery Driver s použitím předvolby**

Na kartě Tisk Fiery je uvedeno, které předvolby v seznamu Předvolby jsou případně k dispozici pro všechny tiskové úlohy. Po vytisknutí úlohy s využitím předvolby bude tato předvolba používána, dokud nevyberete jinou předvolbu.

**Poznámka:** Sdílet předvolby mezi různými produkty Fiery Driver nelze.

- **1** Otevřete dokument, klikněte na možnost Soubor > Tisk nebo Soubor > Nastavení tisku a poté jako tiskárnu vyberte Fiery Server.
- **2** Klikněte na tlačítko, které zobrazí okno Vlastnosti dokumentu.

Přesný postup otevření okna Vlastnosti dokumentu závisí na použité aplikaci.

- **3** Klikněte na kartu Tisk Fiery.
- **4** V seznamu Předvolby vyberte požadovanou předvolbu.

**Poznámka:** Použijete-li pro úlohu položku Místní předvolba, stane se součástí úlohy, název předvolby však zachován nezůstane. Je-li pro úlohu použita položka Předvolba serveru, stane se součástí úlohy spolu s názvem použité položky Předvolba serveru.

**5** Klikněte na tlačítko OK v okně Vlastnosti dokumentu.

#### **Úprava předvolby v ovladači Fiery Driver**

Předvolba obsahuje většinu možností tisku, které lze nastavit na kartě Tisk Fiery. Po výběru předvolby můžete změnit nastavení na kartě Tisk Fiery, název předvolby v poli Předvolby tím však zmizí.

- **1** Otevřete kartu Tisk Fiery. (Viz [Otevření karty Tisk Fiery](#page-5-0) na straně 6.)
- **2** V seznamu Předvolby vyberte předvolbu, kterou chcete upravit, a změňte nastavení tisku.

Pole Předvolby se vymaže.

- **3** V seznamu Předvolby vyberte možnost Uložit předvolbu.
- **4** Zadejte stejný název předvolby a klikněte na tlačítko Uložit.

#### <span id="page-11-0"></span>**Odstranění nebo přejmenování předvolby v ovladači Fiery Driver**

Předvolbu můžete odstranit nebo přejmenovat prostřednictvím funkce Správa místních předvoleb v ovladači Fiery Driver.

**Poznámka:** Chcete-li předvolbu odstranit, nesmí být používána.

- **1** Otevřete kartu Tisk Fiery. (Viz [Otevření karty Tisk Fiery](#page-5-0) na straně 6.)
- **2** V seznamu Předvolby vyberte možnost Správa místních předvoleb.
- **3** Vyberte požadovanou předvolbu a proveďte jednu z těchto akcí:
	- **•** Chcete-li předvolbu odstranit, klikněte na možnost Odstranit.
	- **•** Chcete-li předvolbu přejmenovat, klikněte na možnost Přejmenovat, zadejte pro předvolbu popisný název a poté klikněte na možnost Uložit.

#### **Obnovení výchozí předvolby v ovladači Fiery Driver**

Použitím výchozí předvolby pro úlohu můžete obnovit výchozí nastavení možností tisku.

- **1** Otevřete kartu Tisk Fiery. (Viz [Otevření karty Tisk Fiery](#page-5-0) na straně 6.)
- **2** V seznamu Předvolby vyberte možnost Výchozí nastavení tiskárny.
- **3** Klikněte na tlačítko OK v okně Vlastnosti dokumentu.

#### **Exportování a importování místních předvoleb v ovladači Fiery Driver**

Místní předvolby lze exportovat nebo importovat v okně Správa místních předvoleb.

- **1** Otevřete kartu Tisk Fiery. (Viz [Otevření karty Tisk Fiery](#page-5-0) na straně 6.)
- **2** V seznamu Předvolby vyberte možnost Správa místních předvoleb.
- **3** Vyberte jednu z těchto akcí:
	- **•** Možnost Importovat vše importuje dříve vytvořené a uložené předvolby ze souboru předvoleb. V případě importování souboru Místní předvolby je předvolba se stejným názvem nahrazena, existuje-li. Duplicitní názvy předvoleb nelze zachovat. Pokud existující položka Místní předvolba nebyla dříve exportována, nebude nahrazena.
	- **•** Možnost Exportovat vše exportuje všechny předvolby do jednoho souboru (Presets.xml), který je vytvořen pro konkrétního uživatele.
- **4** Přejděte do umístění pro uložení nebo načtení souboru Presets.xml.
- **5** Klikněte na možnost Uložit nebo Otevřít.

## <span id="page-12-0"></span>Použití vodoznaků v ovladači Fiery Driver

Funkce Vodoznak ovladače Fiery Driver umožňuje tisknout text přes první stránku nebo každou stránku dokumentu (nezávisle na textu poskytnutém tiskovou aplikací).

Definice vodoznaků můžete vytvořit, uložit a používat pro všechny tiskárny Fiery Server a všechny dokumenty. Nastavení vodoznaku je rovněž možné zadat při tisku dokumentu.

**Poznámka:** Některé aplikace nepodporují tisk vodoznaků. Ve vodoznacích rovněž nelze použít některá písma, například určitá japonská a čínská písma.

#### **Vytváření, úpravy a odstraňování vodoznaků**

Vodoznaky lze vytvářet, upravovat a odstraňovat. Můžete nastavit vlastnosti vodoznaku.

V poli náhledu je zobrazena miniatura stránky s textem vodoznaku, včetně naklonění a umístění na stránce.

Náhled zobrazuje skutečný text, nezobrazuje však některé písma. Náhled se nemění s každou změnou písma a zobrazují se v něm pouze písma podporovaná příslušným operačním systémem, nikoli písma nainstalovaná v produktu Fiery Server.

- **1** Otevřete kartu Tisk Fiery. (Viz [Otevření karty Tisk Fiery](#page-5-0) na straně 6.)
- **2** Klikněte na ikonu Razítkování.
- **3** Proveďte jednu z následujících akcí:
	- **•** Chcete-li vytvořit vlastní vodoznak, klikněte na možnost Nový.
	- **•** Chcete-li upravit standardní vodoznak, vyberte jej z rozevírací nabídky a klikněte na možnost Upravit.
	- **•** Chcete-li vodoznak odebrat ze seznamu, vyberte jej v rozevírací nabídce, klikněte na možnost Odstranit a poté klikněte na možnost Ano.
- **4** Chcete-li vytvořit nový vodoznak nebo upravit existující, proveďte tyto akce:
	- **•** Určete text, písmo a velikost. (Styl textu je součástí výběru písma.)
	- **•** V oblasti Úhel určete naklonění vodoznaku, a to zadáním počtu stupňů, o který má být natočen, nebo tažením rohu vodoznaku pomocí myši.
	- **•** V oblasti Poloha určete relativní umístění vodoznaku vzhledem ke středu stránky. Vodoznak můžete umístit automaticky na střed nebo můžete zadat hodnoty pro vodorovnou a svislou polohu středu vodoznaku vzhledem ke středu stránky. (Střed vodoznaku lze rovněž přetáhnout pomocí myši.)
	- **•** Nastavte pro vodoznak barvu nebo odstín šedé.

V případě barevných tiskáren zadejte hodnoty v oblasti Barva. V případě černobílých tiskáren zadejte hodnoty jako procentní podíl šedé v oblasti Tmavost.

#### <span id="page-13-0"></span>**Tisk úlohy s vodoznakem**

Vodoznaky jsou specifické pro jednotlivé tiskárny. Můžete nastavit vodoznak, který má být vytištěn přes první stránku nebo každou stránku dokumentu. Pokud neurčíte, že se vodoznak má tisknout pouze na první stránce, bude vytištěn na každé stránce dokumentu.

- **1** Otevřete kartu Tisk Fiery. (Viz [Otevření karty Tisk Fiery](#page-5-0) na straně 6.)
- **2** Klikněte na ikonu Razítkování.
- **3** V nabídce Vodoznak vyberte požadovaný vodoznak.
- **4** V oblasti Tisknout vodoznak určete, zda má být vodoznak vytištěn pouze na první stránce.
- **5** Určete požadovaná nastavení tisku a poté dokument vytiskněte.

## Zadání přihlašovacích informací

Pokud produkt Fiery Server vyžaduje před tiskem ověření uživatele, musíte při tisku zadat uživatelské jméno a heslo.

**Poznámka:** Jako přihlašovací jméno může být použito jméno ve tvaru doména\uživatelské jméno nebo jen místní uživatelské jméno. Ověřte u správce systému požadavky systému.

- **1** Otevřete kartu Tisk Fiery. (Viz [Otevření karty Tisk Fiery](#page-5-0) na straně 6.)
- **2** Klikněte na ikonu Informace o úloze a rozbalte část Ověření uživatele.
- **3** Zrušte zaškrtnutí políčka Jsem host.

Nemáte-li přihlašovací jméno pro systém Windows, políčko zaškrtněte.

**Poznámka:** Produkt Fiery Server musí být nakonfigurován tak, aby hostům umožňoval tisk.

- **4** Proveďte jednu z následujících akcí:
	- **•** Chcete-li zadat uživatelské jméno a heslo systému Windows, zaškrtněte políčko Použít přihlášení systému Windows.
	- **•** Do příslušných polí zadejte své uživatelské jméno a heslo.

**Poznámka:** V závislosti na typu ověřování uživatele, který je v počítači nakonfigurován, se může stát, že se zaškrtávací políčko Použít přihlášení systému Windows nezobrazí.

**5** Kliknutím na tlačítko Ověřit můžete zkontrolovat, zda produkt Fiery Server rozpoznává vaše uživatelské jméno, heslo a oprávnění.

**Poznámka:** Ověřování funguje pouze v případě, že je zapnuta možnost Obousměrná komunikace.

**6** Určete požadovaná nastavení tisku a poté dokument vytiskněte.

## Práce s vlastními velikostmi stránek v ovladači Fiery Driver

Nastavením vlastní velikosti stránky lze definovat rozměry vytištěné stránky. Po určení vlastní velikosti stránky lze zadané nastavení používat v určité aplikaci, aniž byste je museli při každém tisku znovu zadávat.

<span id="page-14-0"></span>U vlastních velikostí stránek hodnota Šířka odpovídá kratší straně a hodnota Výška odpovídá delší straně zpracovávané úlohy. Vlastní velikost stránky vždy nastavujte tímto způsobem, bez ohledu na nastavení orientace v aplikaci.

#### **Definování nebo úprava vlastní velikosti dokumentu nebo velikosti stránky pro danou úlohu**

Je možné definovat nebo upravit vlastní velikost dokumentu nebo vstupu pro danou úlohu.

Velikost dokumentu představuje digitální *vstup* (velikost stránky definovanou pro původní dokument) a velikost výstupní stránky představuje fyzický *výstup* (skutečnou velikost papíru v zásobníku).

Při výchozím nastavení ovladač Fiery Driver nastavuje možnost Velikost papíru podle hodnoty Velikost dokumentu. Je přitom jedno, zda na jeden arch papíru tisknete jednu nebo několik stránek dokumentu.

- **1** Otevřete složku se seznamem nainstalovaných tiskáren. (Viz [Otevření složky se seznamem nainstalovaných](#page-4-0) [tiskáren](#page-4-0) na straně 5.)
- **2** Klikněte pravým tlačítkem myši na ikonu požadované tiskárny a poté na příkaz Předvolby tisku.
- **3** Klikněte na ikonu Média.
- **4** V nabídce Velikost dokumentu (nebo Velikost stránky) klikněte na tlačítko Vlastní.
- **5** Nastavte pro vlastní velikost dokumentu nebo velikost stránky tyto možnosti:
	- **•** Rozměry Zadejte výšku a šířku dokumentu nebo tiskové úlohy.
	- **•** Jednotka Vyberte požadovanou měrnou jednotku pro daný dokument nebo tiskovou úlohu.

#### **Tisk úlohy s vlastní velikostí dokumentu nebo velikostí stránky**

Při tisku úlohy můžete využít vlastní velikost dokumentu nebo velikost stránky.

- **1** V aplikaci klikněte na možnost Soubor > Tisk a jako tiskárnu vyberte Fiery Server.
- **2** Klikněte na tlačítko, které zobrazí okno Vlastnosti dokumentu.

Přesný postup otevření okna Vlastnosti dokumentu závisí na použité aplikaci.

- **3** Klikněte na ikonu Média.
- **4** V nabídce Velikost dokumentu (nebo Velikost stránky) vyberte vlastní velikost dokumentu nebo velikost stránky.
- **5** V nabídce Vstupní zásobník nebo Zdroj papíru klikněte na zásobník obsahující papír vlastní velikosti pro danou úlohu.

**Poznámka:** Výběr zásobníku je platný pouze pro aktuální úlohu.

**6** Určete požadovaná nastavení tisku a poté dokument vytiskněte.

## <span id="page-15-0"></span>Použití funkce Posun obrázku

Funkce Posun obrázku má vliv na posunutí obrázku pro celou úlohu, nikoli pouze pro jednu stránku.

Pro přední (liché) a zadní (sudé) stránky však můžete určit nastavení zarovnání. Funkce Posun obrázku může zabránit oříznutí obrázku.

Funkce Posun obrázku je obecně užitečná při těchto operacích:

- **•** Kompenzace nevycentrované cesty papíru v tiskárně.
- **•** Zarovnání obsahu do předtištěných polí ve formulářích.
- **•** Správné zarovnání obsahu na jedné straně papíru, je-li druhé straně již obsah vytištěn.
- **1** V aplikaci klikněte na možnost Soubor > Tisk a jako tiskárnu vyberte Fiery Server.
- **2** Klikněte na tlačítko, které zobrazí okno Vlastnosti dokumentu.

Přesný postup otevření okna Vlastnosti dokumentu závisí na použité aplikaci.

- **3** Klikněte na ikonu Dokončování.
- **4** Rozbalte možnost Posun obrázku a vyberte možnost Posun obrázku.
- **5** Vyberte měrné jednotky.
- **6** Do polí X a Y pro nastavení Přední a Zadní zadejte odpovídající nastavení posunu obrázku.

**Poznámka:** Maximální hodnota pro osu X i Y je 999,99 bodu / 13,89 palce / 352,77 mm.

**7** Chcete-li zarovnat přední i zadní obraz proporčně, vyberte možnost Zarovnat přední a zadní obrázky.

## Tisk úloh s různými typy médií

Funkce Smíšená média definuje oddělovače kapitol tiskové úlohy a tiskne konkrétní stránky nebo rozsahy stránek na různé typy médií.

Můžete například přidat prázdné stránky nebo určit stránky pro oboustranný tisk v rámci jedné tiskové úlohy. Možnost Smíšená média můžete rovněž využít k zadání možností dokončování na základě kapitol, kdy je každá kapitola zpracována jako sada se samostatným dokončováním nebo oboustranným tiskem.

**Poznámka:** Pro položku Seznam výběru lze uložit až 100 různých nastavení.

- **1** V aplikaci klikněte na možnost Soubor > Tisk a jako tiskárnu vyberte Fiery Server.
- **2** Klikněte na tlačítko, které zobrazí okno Vlastnosti dokumentu.

Přesný postup otevření okna Vlastnosti dokumentu závisí na použité aplikaci.

- **3** Klikněte na ikonu Média.
- **4** Rozbalte možnost Smíšená média a vyberte některé z následujících možností:

<span id="page-16-0"></span>**Poznámka:** Pokud použijete možnost Stránky začátků kapitol, Definovat obálku nebo Zpracovat každou kapitolu jako samostatně dokončovanou sadu, musí *všechna* média uvedená v rámci nastavení velikosti papíru pro jednotlivé kapitoly mít stejné rozměry.

- **•** Stránky začátků kapitol Určuje oddělovače kapitol. Hodnoty oddělené čárkou (např. 4,9,17) určují začátky kapitoly. Není nutné zadávat první stránku. Čísla stránek odpovídají stránkování původního dokumentu.
- **•** Zpracovat každou kapitolu jako samostatně dokončovanou sadu U jednotlivých kapitol vytvořených pomocí možnosti Stránky začátků kapitol použije možnosti dokončování (například sešívání) nebo oboustranný tisk. V případě oboustranného tisku použití této možnosti způsobí, že každá počáteční stránka bude vytištěna napravo a v případě potřeby bude před ni vložena prázdná levá stránka.
- **•** Definovat obálku Přiřadí atributy pro stránky přední a zadní obálky.

**Poznámka:** Tato možnost je k dispozici, pokud ji podporuje produkt Fiery Server.

- **•** Nový rozsah stránek Přiřadí atributy pro konkrétní stránky nebo rozsahy stránek. Po nastavení atributů stránek uložte nastavení po kliknutí na možnost Přidat definici.
- **•** Nový vložený list: Tuto možnost použijte k přiřazení atributů pro prázdné stránky. Po nastavení atributů stránek klikněte na tlačítko Vložit a poté se kliknutím na tlačítko Zavřít vraťte k zobrazení Smíšená média.

## Tisk oboustranných úloh

Zadáním nastavení oboustranného tisku, které určuje také orientaci tištěných obrazů, můžete jednostrannou úlohu vytisknout jako oboustrannou.

**Poznámka:** Nastavení oboustranného tisku se liší v závislosti na použité tiskárně.

Pokud dokument obsahuje lichý počet stránek, vloží tato možnost na konec úlohy prázdnou stránku.

- **1** V aplikaci klikněte na možnost Soubor > Tisk a jako tiskárnu vyberte Fiery Server.
- **2** Klikněte na tlačítko, které zobrazí okno Vlastnosti dokumentu.

Přesný postup otevření okna Vlastnosti dokumentu závisí na použité aplikaci.

- **3** Klikněte na ikonu Rozložení.
- **4** Vyberte jedno z nastavení oboustranného tisku:
	- **•** Horní okraj obrazu se vytiskne na straně 1 ke stejnému okraji stránky jako horní okraj obrazu na straně 2.

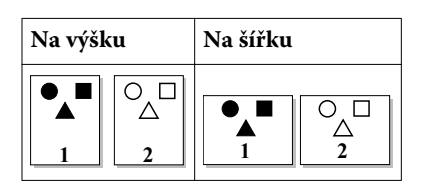

**•** Horní okraj obrazu se vytiskne na straně 1 k opačnému okraji stránky než horní okraj obrazu na straně 2.

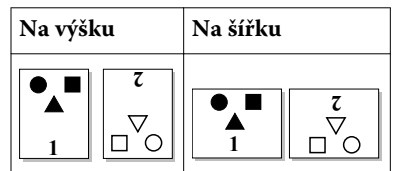

## <span id="page-17-0"></span>Správa souborů PostScript v ovladači Fiery Driver

Je možné tisknout do souborů PostScript a vytvářet přenositelné soubory PostScript nebo soubory EPS (Encapsulated PostScript). V ovladači Fiery Driver je možné nastavit tisk do souboru buď z ovladače Fiery Driver, nebo z aplikace.

#### **Nastavení tisku do souboru PostScript**

Je možné nastavit produkt tak, aby vytvářel soubory PostScript. Tato možnost je užitečná, pokud aplikace nedokáže tisknout soubory PostScript.

- **1** Otevřete složku se seznamem nainstalovaných tiskáren. (Viz [Otevření složky se seznamem nainstalovaných](#page-4-0) [tiskáren](#page-4-0) na straně 5.)
- **2** Klikněte pravým tlačítkem myši na ikonu požadované tiskárny a poté klikněte na příkaz Vlastnosti tiskárny nebo Vlastnosti.
- **3** Klikněte na kartu Porty.
- **4** V seznamu portů vyberte možnost FILE.
- **5** Před zahájením tisku do souboru upravte v případě potřeby možnosti tisku.

#### **Zahrnutí rutiny pro zpracování chyb v případě potíží s tiskem**

Ovladač Fiery Driver dokáže zjišťovat určité chyby, které systém Windows zjistit nedokáže, a umožňuje odeslat spolu s každým vytištěným dokumentem rutinu pro zpracování chyb PostScript.

Odešlete-li na tiskárnu rutinu pro zpracování chyb, tiskárna vytiskne tu část problémové stránky, kterou lze zpracovat bez chyby, a pak vytiskne stránku s chybovou zprávou.

**Poznámka:** Rutina pro zpracování chyb PostScript není k dispozici, vyberete-li formát EPS.

- **1** Otevřete složku se seznamem nainstalovaných tiskáren. (Viz [Otevření složky se seznamem nainstalovaných](#page-4-0) [tiskáren](#page-4-0) na straně 5.)
- **2** Klikněte pravým tlačítkem myši na ikonu požadované tiskárny a poté na příkaz Předvolby tisku.
- **3** Klikněte na kartu PostScript.
- **4** Vyberte možnost Tisknout informace o chybách jazyka PostScript.

## Řešení potíží s ovladačem Fiery Driver

Když ovladač Fiery Driver zjistí problém, například dvě nebo více konfliktních nastavení tisku, zobrazí chybovou zprávu s popisem konfliktu a radou, jak tento problém vyřešit.

#### <span id="page-18-0"></span>**Použití rutiny pro zpracování chyb k řešení potíží s tiskem**

Odešlete-li na tiskárnu rutinu pro zpracování chyb, tiskárna vytiskne tu část problémové stránky, kterou lze zpracovat bez chyby, a pak vytiskne stránku s chybovou zprávou.

Po dokončení diagnostiky potíží s tiskem se doporučuje zrušit zaškrtnutí možnosti Tisknout informace o chybách jazyka PostScript.

**Poznámka:** Rutina pro zpracování chyb PostScript není k dispozici, vyberete-li formát EPS.

#### **Tisk dokumentu trvá dlouho**

Pokud je tisk na tiskárně neobvykle pomalý, můžete před odesláním tiskové úlohy provést kroky ke zkrácení doby tisku.

Binární komunikace prostřednictvím protokolu Tagged Binary Communications Protocol je například rychlejší než komunikace ASCII. Obecně lze říci, že míra přenositelnosti určuje, co se spolu s dokumentem zavede z počítače, např. písma, záhlaví PostScript nebo rutina pro zpracování chyb. Toto zavádění rovněž ovlivňuje dobu tisku.

Možnosti na kartě PostScript mohou ovlivnit velikost vytvářeného souboru tiskárny a následně i dobu potřebnou k jeho vytištění.

Na kartě PostScript jsou k dispozici následující možnosti:

- **•** Možnost PostScript (optimalizováno pro rychlost) nemusí plně podporovat všechny funkce síťových služeb zařazování. Tuto možnost nepoužívejte při tisku do souboru pro následný tisk s využitím služby zařazování. Používáte-li software pro zařazování tisku s funkcemi, jako je tisk stránek v obráceném pořadí nebo tisk částí dokumentu, může v případě výběru této funkce dojít ke ztrátě přenositelnosti souboru.
- **•** Možnost Tisknout informace o chybách jazyka PostScript může tiskárnu zpomalit, je-li spolu s úlohou odesílána rutina pro zpracování chyb. Rutinu pro zpracování chyb odesílejte pouze v případě, že je to potřebné.
- **•** Pro možnost Úroveň jazyka PostScript (je-li k dispozici) by měla být nastavena na nejvyšší úroveň, kterou příslušná tiskárna podporuje.

Při tisku do souboru nebo při vytváření souboru EPS, který bude vytištěn na jiné tiskárně, vyberte tuto možnost pouze v případě, že jste si jisti, že cílová tiskárna podporuje danou úroveň jazyka PostScript.

**•** Pokud dokument obsahuje písma TrueType a nevyžadujete nejvyšší kvalitu výtisku, vyberte v nabídce Nastavení písem TrueType možnost Nahradit písmem zařízení.

Nahrazení písem TrueType výchozími písmy PostScript je mnohem rychlejší než odeslání písem TrueType. Tuto možnost použijte pouze v případě, že máte vyzkoušeno využití vestavěných písem tiskárny.

#### **Na monitoru je zobrazeno nesprávné písmo tiskárny**

Ve většině tiskáren PostScript je v paměti ROM (paměť jen pro čtení) trvale nainstalováno nejméně 13–35 písem PostScript. Tato písma se obvykle zobrazují v nabídce písem aplikace, pokud máte k dispozici program ATM (Adobe Type Manager) a písma jsou k dispozici pro tisk.

Nemáte-li k dispozici program ATM, systém Windows nahrazuje písma tiskárny PostScript při zobrazování textu jinými písmy.

Pokud jste pomocí nástroje pro zavádění písem nebo pomocí kazety s písmy nainstalovali do tiskárny další písma, je možné, že v systému nejsou k dispozici odpovídající písma PostScript, která by program ATM mohl použít při zobrazení.

19

<span id="page-19-0"></span>Pro některá písma PostScript, jako je Helvetica, Times, Courier a Symbol, používá systém Windows náhradní písma, která jsou velmi podobná. U ostatních písem se může stát, že systém Windows použije náhradu, která příliš neodpovídá původnímu písmu. Systém Windows může například použít písmo Times New Roman namísto písma Palatino. Nejhorší je situace u písma Zapf Dingbats, které systém Windows nahrazuje písmem Wingdings.

### **Vložený obrázek EPS je příliš malý**

Některé aplikace neposkytují ovladači Fiery Driver dostatek informací pro správné vytvoření obrázků EPS. Pokud obrázky vytvořené v těchto aplikacích vkládáte do dokumentů jiných aplikací, mohou se obrázky jevit příliš malé.

V některých případech je samotný obrázek pouze malou částí stránky. V jiných případech se jedná o problém dané aplikace. Tento problém nelze vyřešit. Může však být vyřešen v budoucích verzích dané aplikace.

#### **Aplikace je nekompatibilní s funkcemi ovladače Fiery Driver**

V určitých případech může být aplikace nekompatibilní s některými funkcemi ovladače Fiery Driver.

Seznam nekompatibilních aplikací je uveden v poznámkách k verzi produktu Fiery Server.

#### **Vícestránková rozložení se nevytisknou správně**

V případě vícestránkových rozložení nefungují všechny možnosti pro nastavení stránek stejně efektivně.

Při tisku dokumentu se specifikacemi rozložení vezměte v úvahu následující informace:

**•** Pokud aplikace dokáže kombinovat nastavení rozložení, orientace a měřítka a přiřadí pro různé části dokumentu různá nastavení těchto možností, vícestránková rozložení se vytisknou podle očekávání jako na následujícím obrázku.

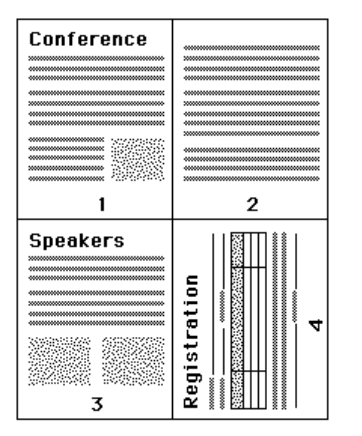

**•** Pokud při použití vícestránkového rozložení vyžadujete použití jiného rozlišení, velikosti stránky nebo zdroje papíru nebo pokud pro různé stránky vyžadujete nastavení oboustranného tisku, ovladač Fiery Driver dokončí předchozí požadavek a pak zahájí novou stránku a použije nově požadovaná nastavení vzhledu stránky. Pořadí rozložení zůstane stejné, může se však zdát, že některé virtuální stránky vícestránkového rozložení chybí. Důvodem je skutečnost, že ovladač Fiery Driver zahájí novou sadu instrukcí na novém archu papíru.

**•** V následujícím příkladu se první stránka dokumentu vytiskne na firemní hlavičkový papír a ostatní stránky na standardní papír z jiného zdroje papíru.

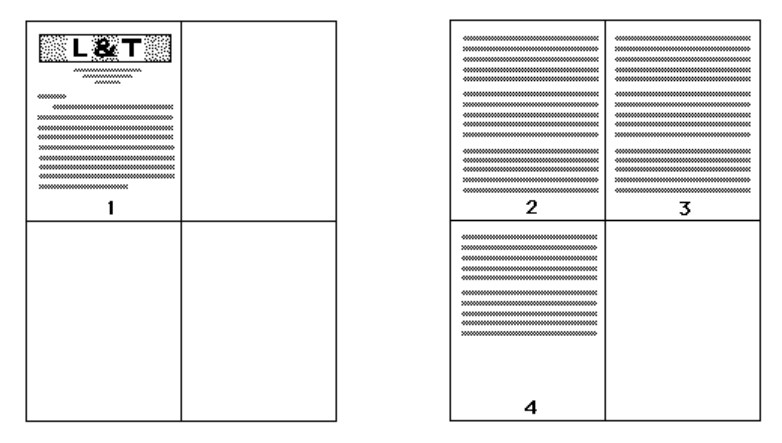

**•** Některé aplikace umožňují pouze jednu z orientací na šířku, a to orientaci na šířku, nikoli otočeně na šířku. Pokud dokument využívá více orientací, může se stát, že se vícestránková rozložení nevytisknou podle očekávání.

Některé aplikace mohou být nekompatibilní se schopností ovladače Fiery Driver kombinovat tisk vícestránkového rozložení a kompletaci kopií. Při použití této kombinace funkcí může dojít k neočekávaným výsledkům tisku. V případě kompletovaných kopií se doporučuje vybrat možnost kompletace prostřednictvím ikony Kompletace v ovladači Fiery Driver, a nikoli vybrat možnost kompletace v dialogovém okně Tisk příslušné aplikace.

Ovladač Fiery Driver pro systém Windows Ovladač Fiery Driver pro systém Windows 22

## <span id="page-22-0"></span>Rejstřík

#### **E**

exportování místních předvoleb [12](#page-11-0)

#### **I**

importování místních předvoleb [12](#page-11-0) instalovatelné možnosti [7](#page-6-0)

#### **M**

možnosti karty Tisk Fiery přehled [6](#page-5-0)

#### **N**

nainstalované možnosti v tiskárně [7](#page-6-0) nastavení tisku odstranění uložených předvoleb [12](#page-11-0) přejmenování předvoleb [12](#page-11-0) uložení [10](#page-9-0) volba uložených nastavení [11](#page-10-0) výběr předvolby [11](#page-10-0) změna uložených nastavení [11](#page-10-0) změna ze složky Tiskárny [9](#page-8-0)

## **O**

obousměrná komunikace [7](#page-6-0) Obousměrná komunikace [7](#page-6-0) oboustranný tisk [17](#page-16-0) ověření uživatele [14](#page-13-0)

## **P**

PostScript, rutina pro zpracování chyb [19](#page-18-0) Posun obrázku, nastavení [16](#page-15-0) předvolby obnovení výchozího nastavení [12](#page-11-0) odstranění [12](#page-11-0) přejmenování [12](#page-11-0) uložení [10](#page-9-0) určení [11](#page-10-0) výběr pro úlohu [11](#page-10-0) vytvoření [10](#page-9-0) změna [11](#page-10-0) přihlašovací informace [14](#page-13-0)

#### **R**

razítkování tisk dokumentů [14](#page-13-0) vytváření, úpravy, odstraňování [13](#page-12-0) Rychlý přístup, ikona přizpůsobení [9](#page-8-0)

## **S**

Smíšená média, nastavení [16](#page-15-0)

## **T**

tisk oboustranných úloh [17](#page-16-0) tisk s různými typy médií [16](#page-15-0)

#### **V**

vlastní velikost dokumentu tisk [15](#page-14-0) vlastní velikosti stránek definice [14](#page-13-0) tisk [14](#page-13-0) vodoznaky tisk dokumentů [14](#page-13-0) vytváření, úpravy, odstraňování [13](#page-12-0) výchozí nastavení tisku obnovení [12](#page-11-0) změna pro všechny dokumenty [9](#page-8-0)